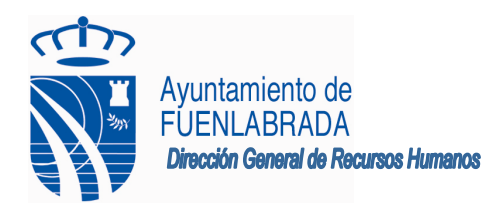

## **Presentación de instancias**

Se accede a la web donde están publicadas todas las convocatorias:

https://convocapub.ayto-fuenlabrada.es/

En el lado izquierdo, entramos en la carpeta Abierto el plazo de presentación de instancias.

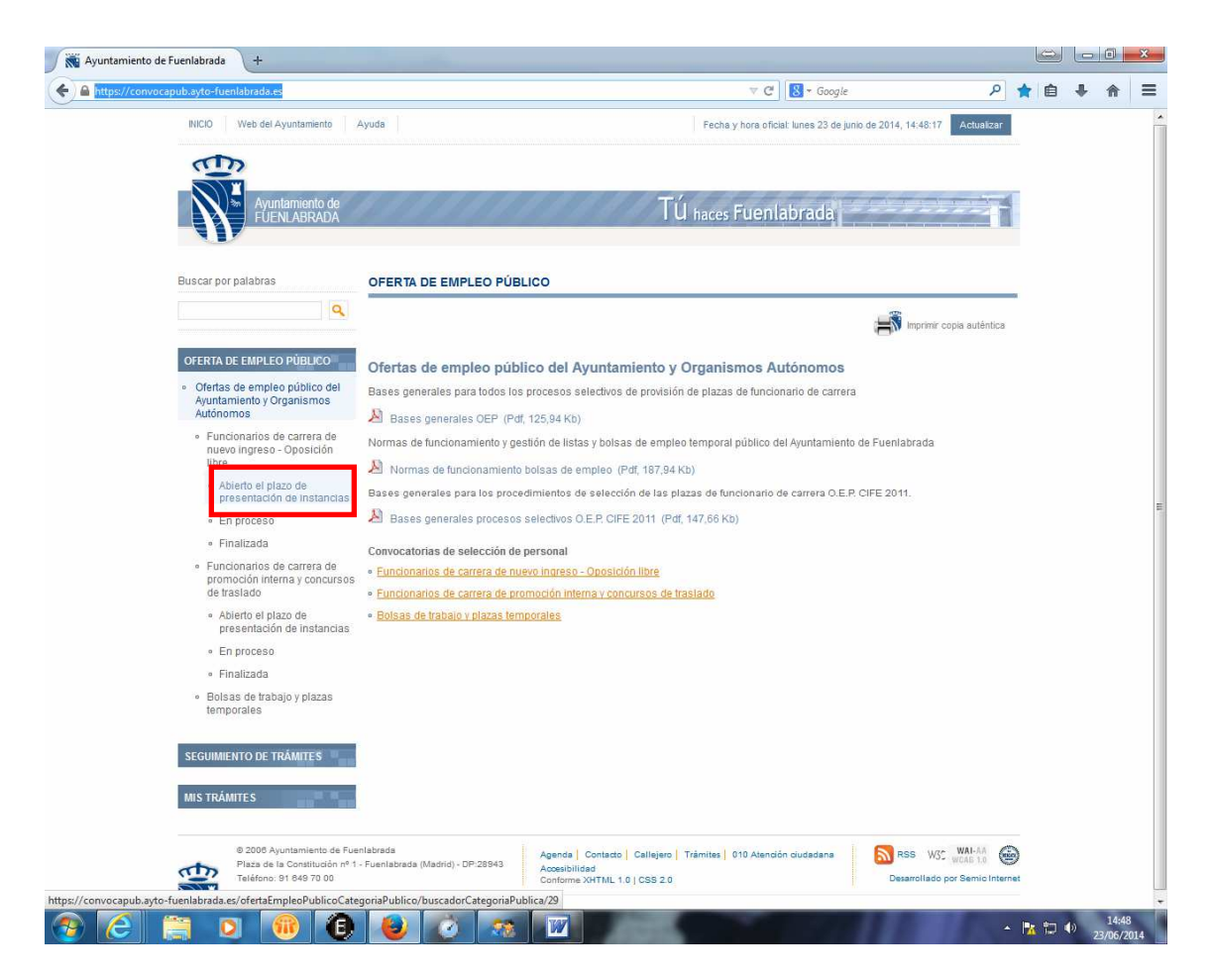

Desde ahí, se accede a la convocatoria bien sea operario de limpieza viaria o conserje, según el caso. Aquí encontraremos las bases de la convocatoria, bases específicas, etc. Del mismo modo, aquí se publicará todo lo relativo a la oferta de empleo (listado de admitidos, fechas de examen, resultados…)

Ahí se encuentra también el **enlace a la instancia**. Al pulsar sobre el enlace se abrirá una ventana con la solicitud de inscripción a la oferta de empleo.

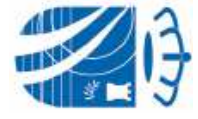

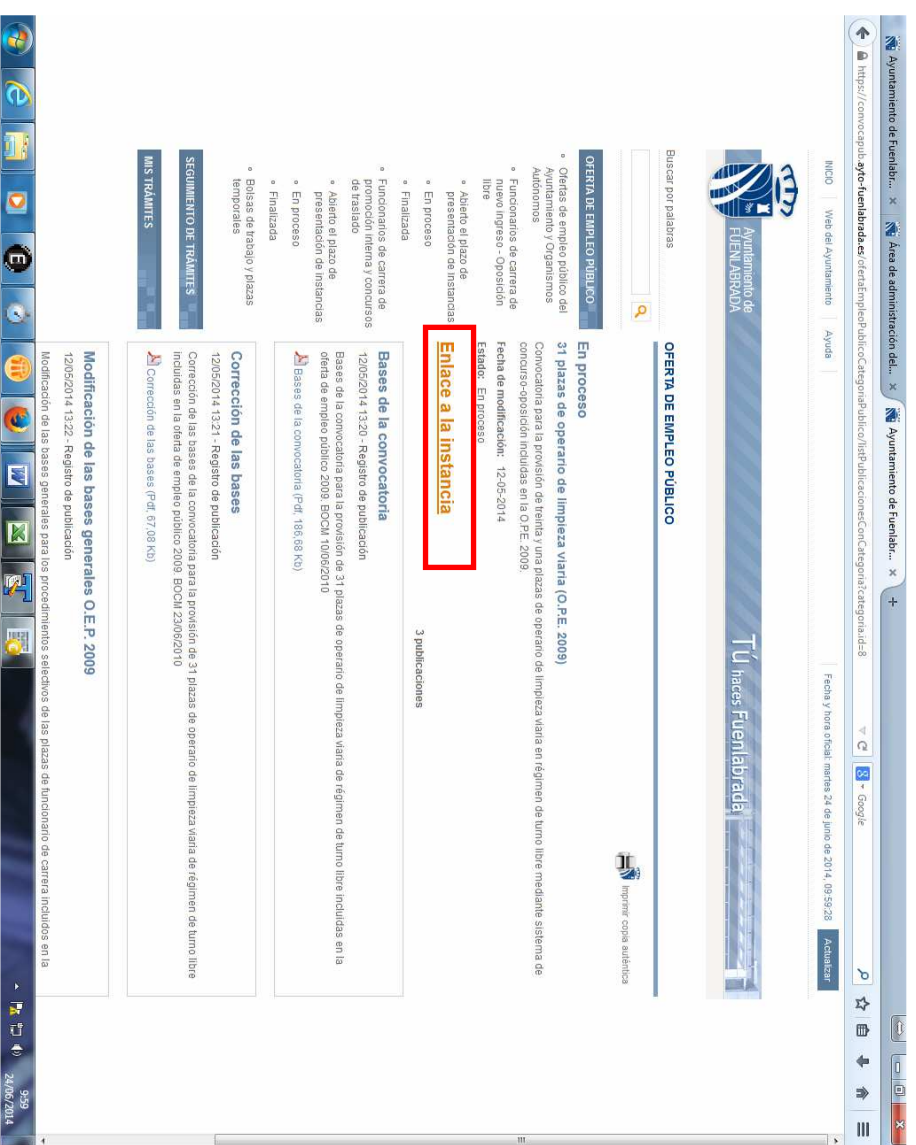

## Plaza de la Constitución, 1 – 28943 Fuenlabrada (Madrid) www.ayto-fuenlabrada.es

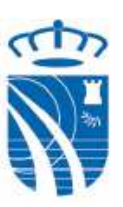

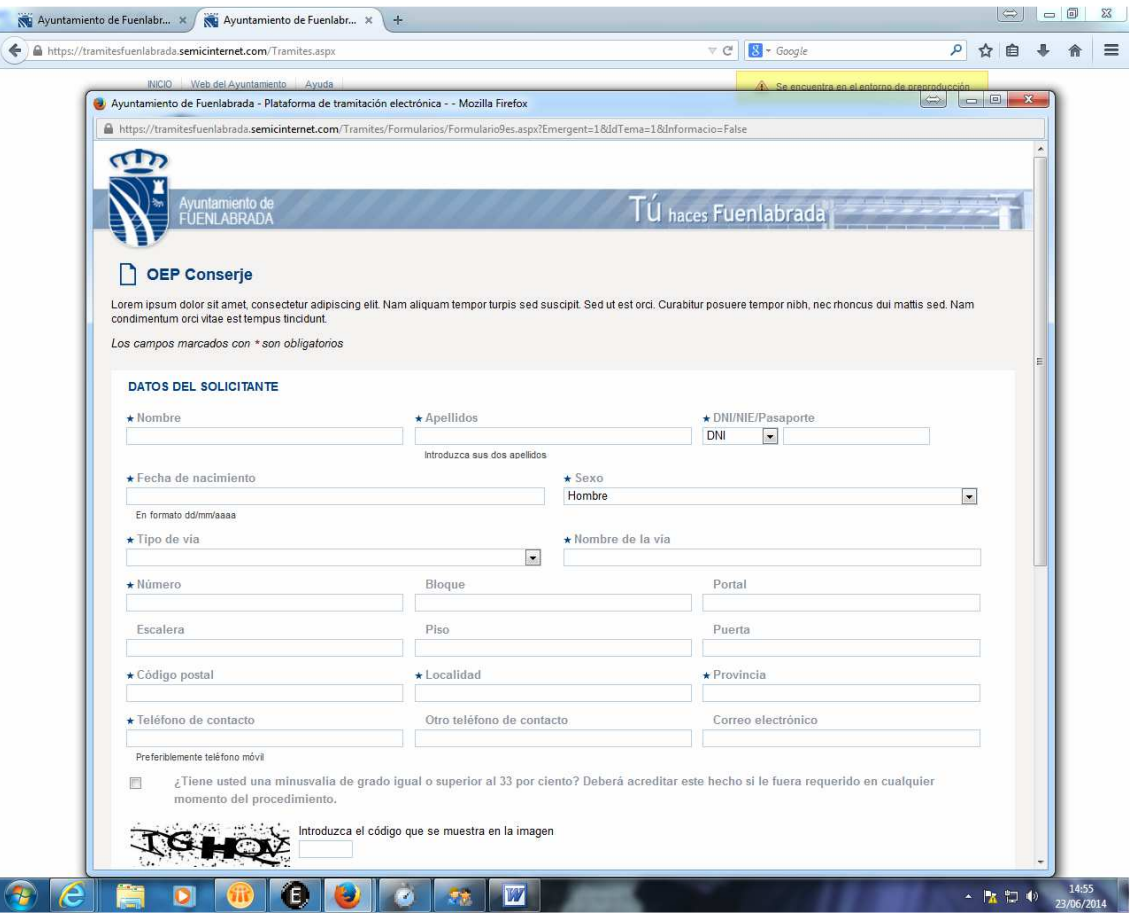

Plaza de la Constitución, 1 – 28943 Fuenlabrada (Madrid) Plaza de la Constitución, 1 - 28943 Fuenlabrada (Madrid) www.ayto-fuenlabrada.es www.ayto-fuenlabrada.es

Se cumplimentan los datos personales y se rellena el código que se muestra en la imagen. Los campos marcados con un asterisco son obligatorios, por lo que deberá rellenarlos para poder continuar.

Si tiene una minusvalía de grado igual o superior al 33 por ciento debe marcar la opción, ya que se beneficiará de una reducción del 50 por ciento en la tasa del examen. Este hecho deberá acreditarlo documentalmente cuando se le requiera.

En la siguiente ventana se relacionan los meritos que se aportarán a la fase de concurso.

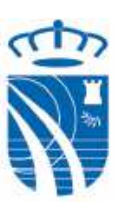

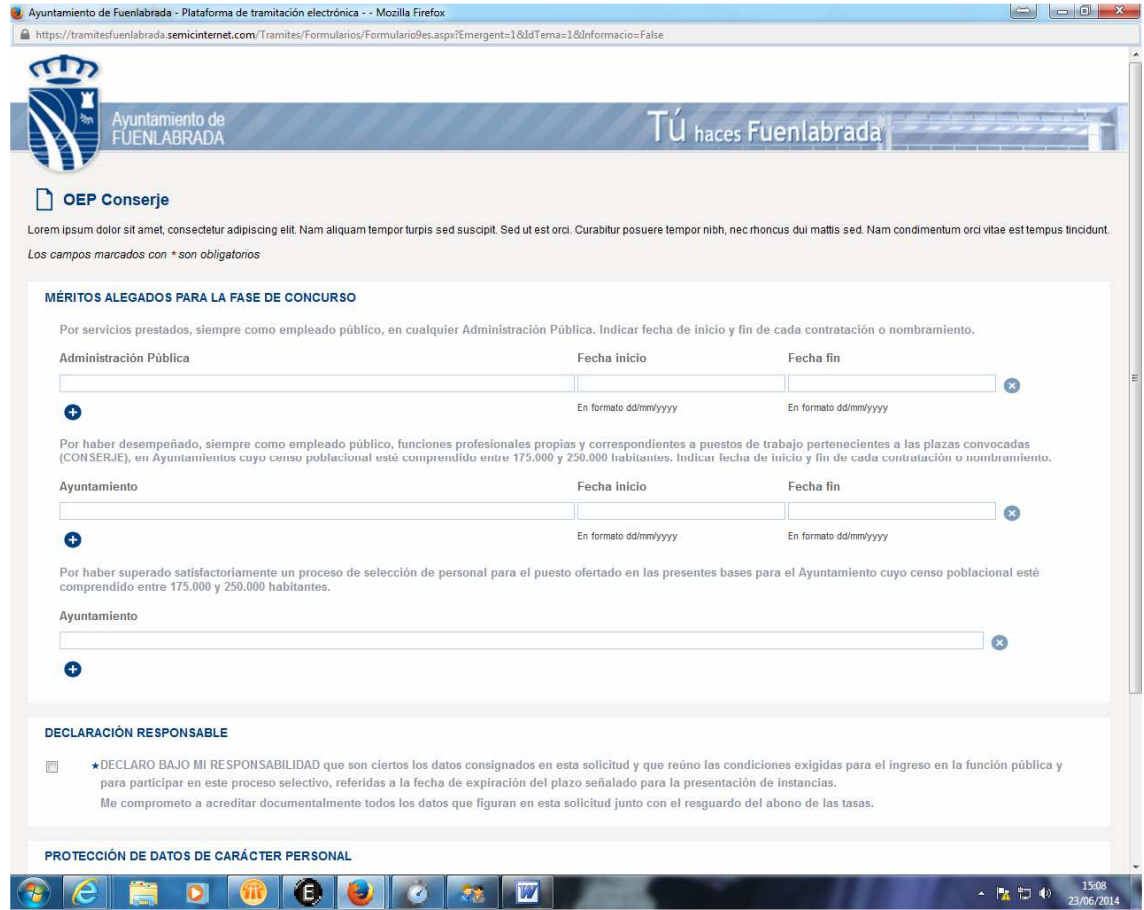

El sistema nos mostrará la instancia con la valoración de los meritos que hemos indicado. Si algo no es correcto podemos modificarlo.

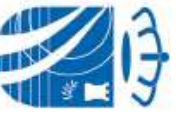

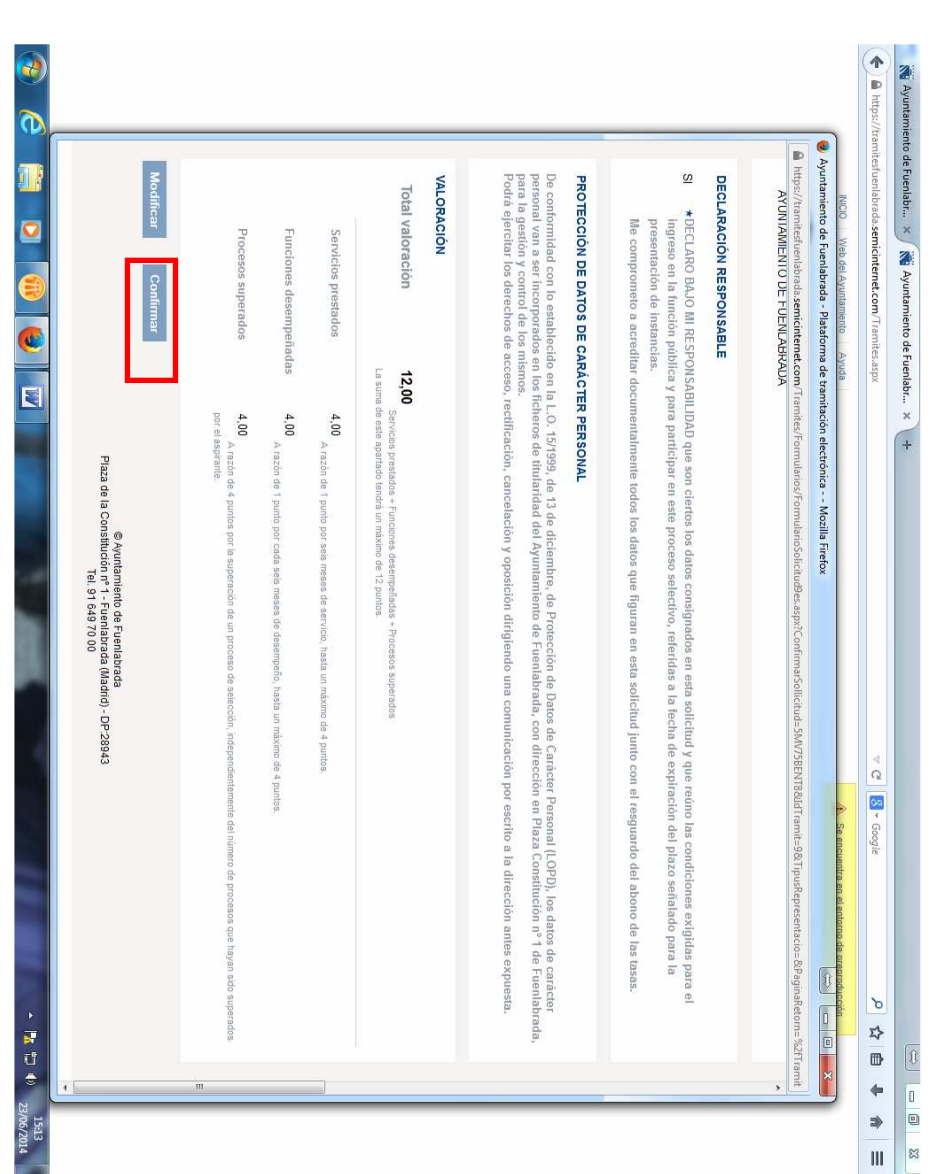

Si estamos conformes, marcamos entonces la opción de continuar. Si estamos conformes, marcamos entonces la opción de continuar.

## Plaza de la Constitución, 1 – 28943 Fuenlabrada (Madrid) www.ayto-fuenlabrada.es

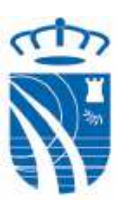

Entonces, determinamos la opción con la cual deseamos abonar la tasa. Si deseamos pagar mediante tarjeta de crédito o débito debemos seleccionar la opción de Pasarela genérica de La Caixa. Si deseamos abonarlo en efectivo en una oficina de CaixaBank (La Caixa) debemos seleccionar Carta de Pago. El sistema nos permitirá imprimir un documento de autoliquidación con la tasa que debemos abonar en cualquier oficina de CaixaBank (La Caixa).

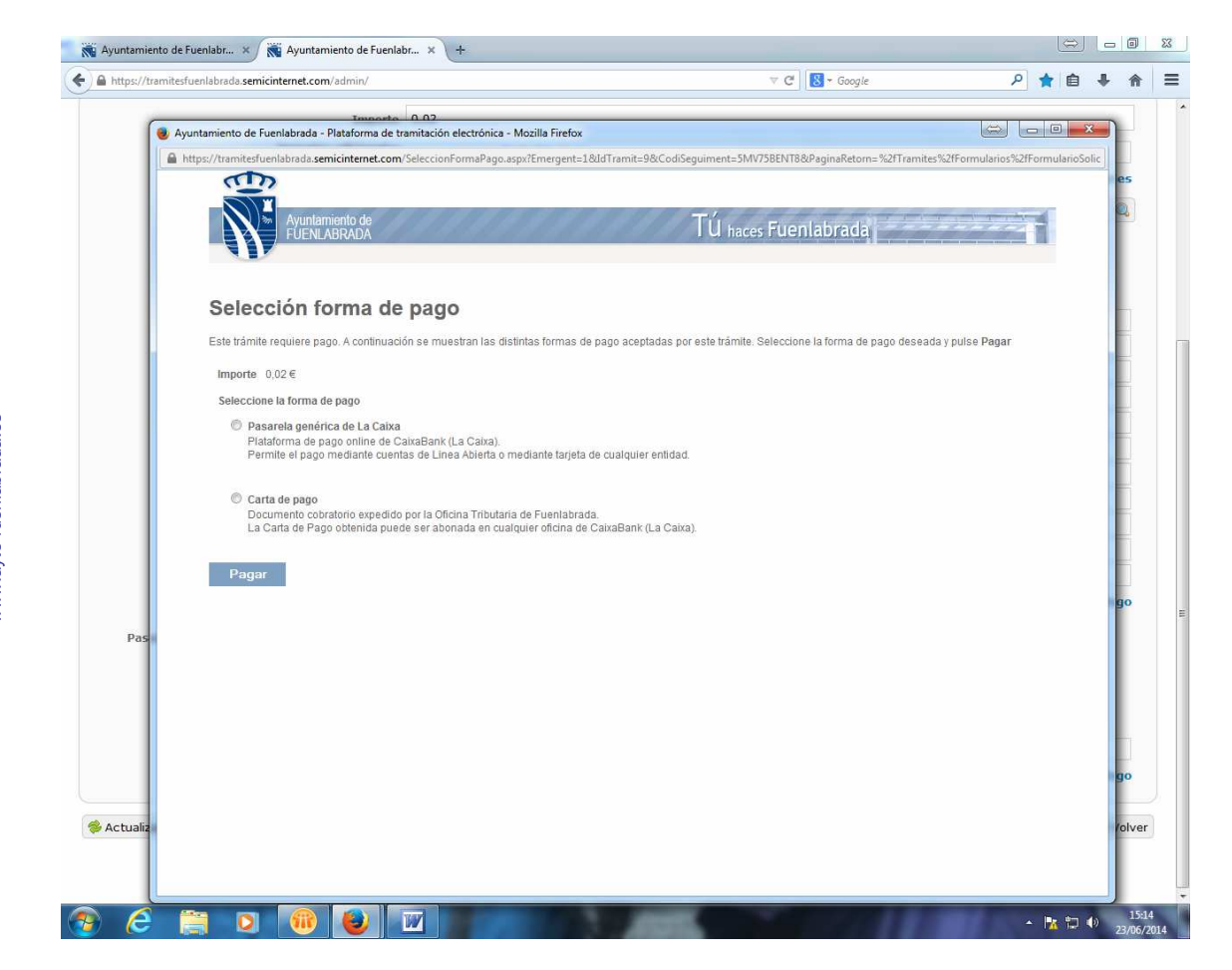

Una vez elegida la forma de abono marcamos Pagar.

Si hemos optado por el pago con tarjeta, nos llevará a la oficina virtual de CaixaBank. Si somos clientes de CaixaBank podemos seleccionar la opción correspondiente, o por el contrario realizar el pago utilizando la tarjeta.

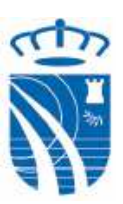

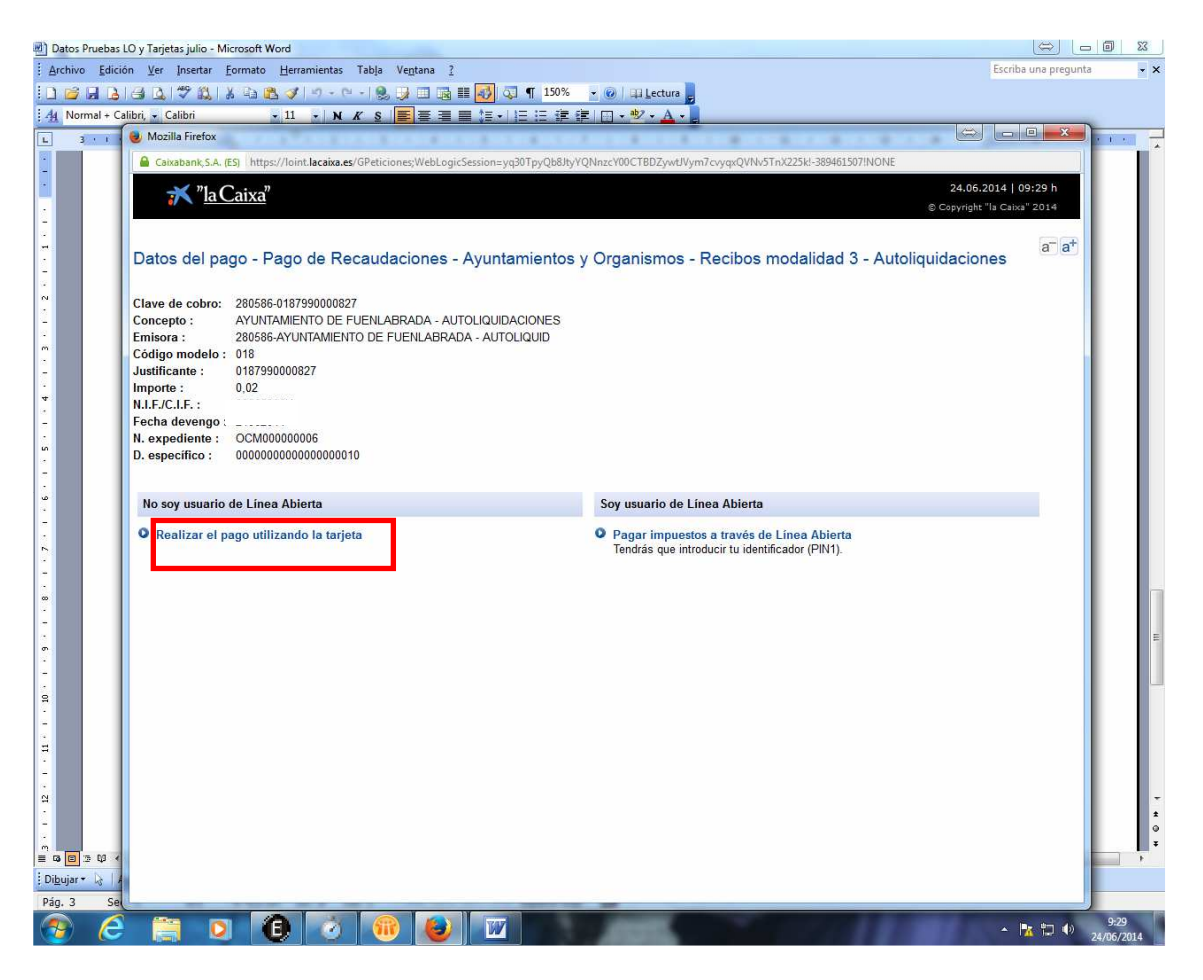

Introducimos los dígitos de nuestra tarjeta, la fecha de caducidad y el código de verificación.

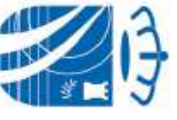

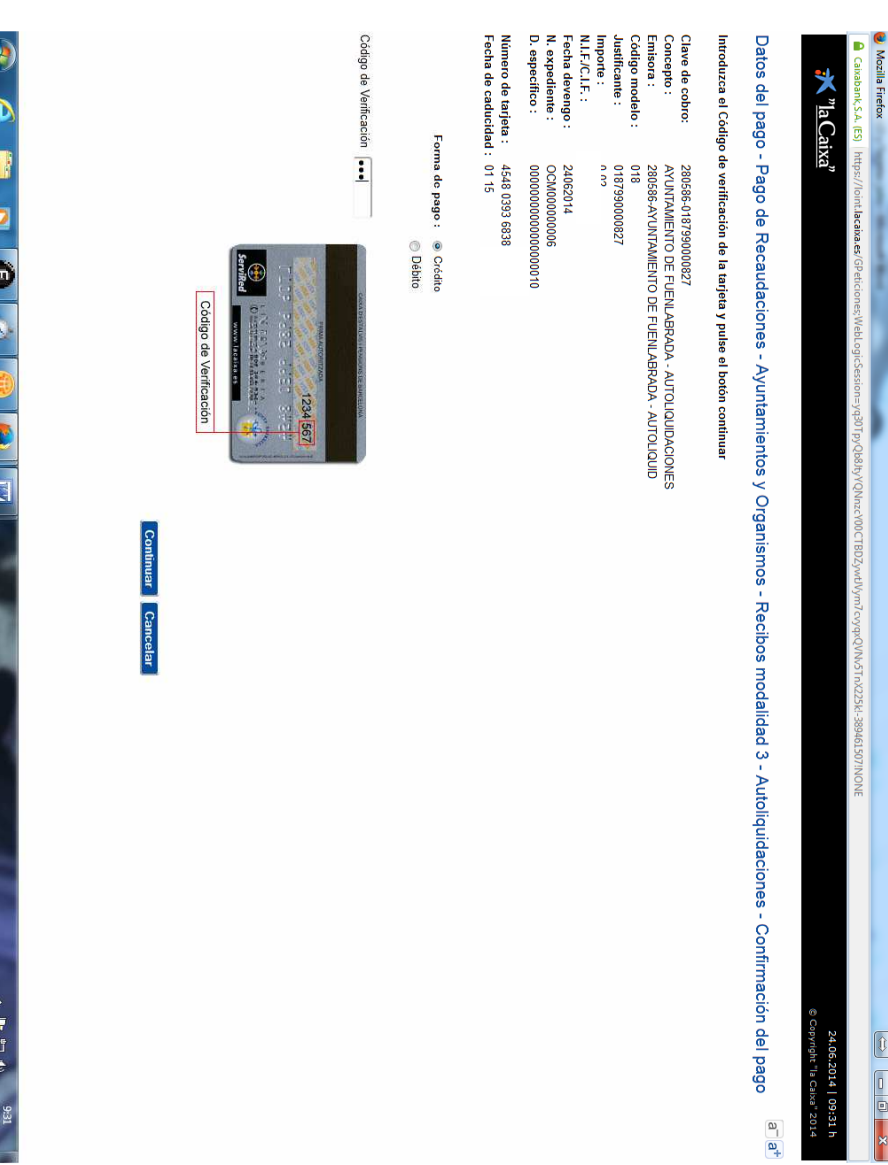

## Plaza de la Constitución, 1 – 28943 Fuenlabrada (Madrid) www.ayto-fuenlabrada.es

12014

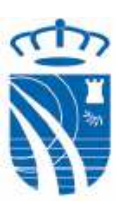

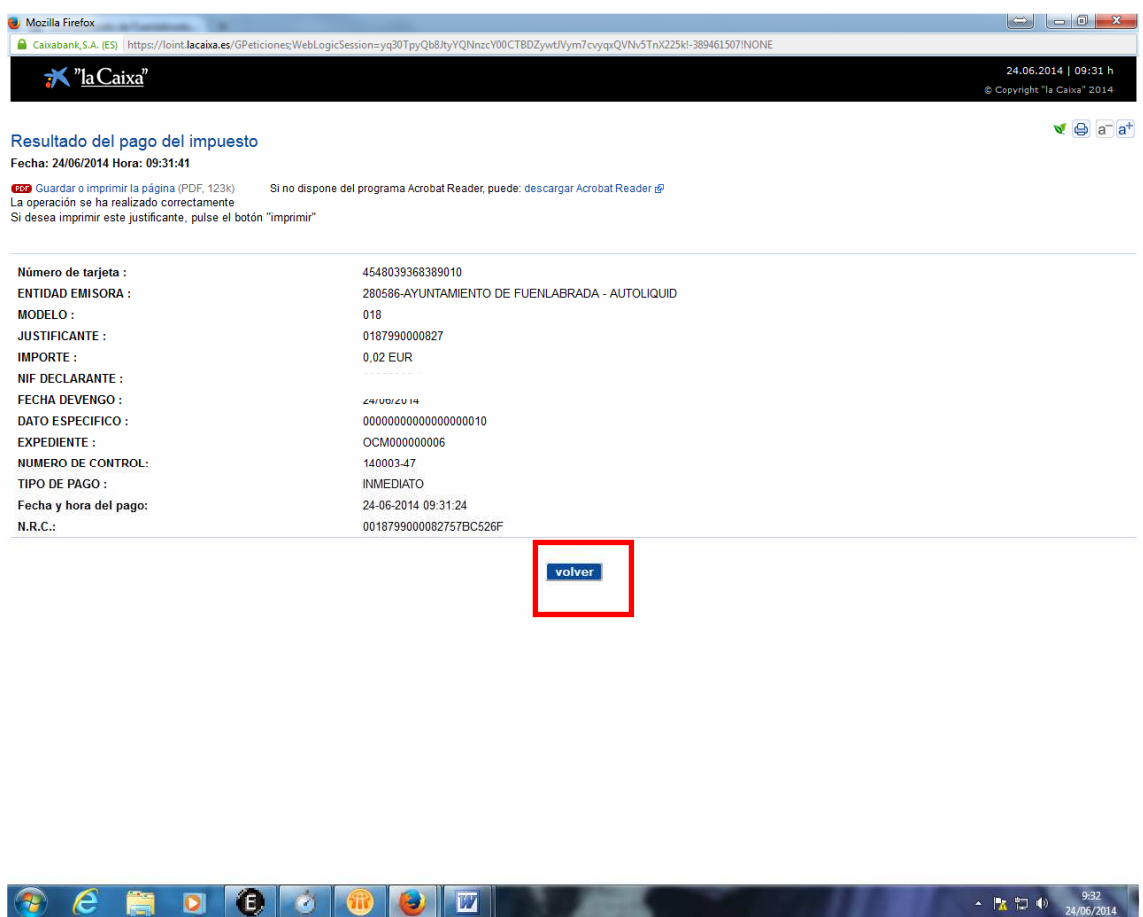

Al finalizar el pago, si pulsamos la opción **volver**, nos llevará a la plataforma donde podemos comprobar que nuestra instancia ha sido registrada correctamente. Aquí tenemos la opción de imprimir nuestra instancia y el justificante de haber abonado las tasas.

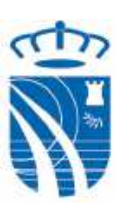

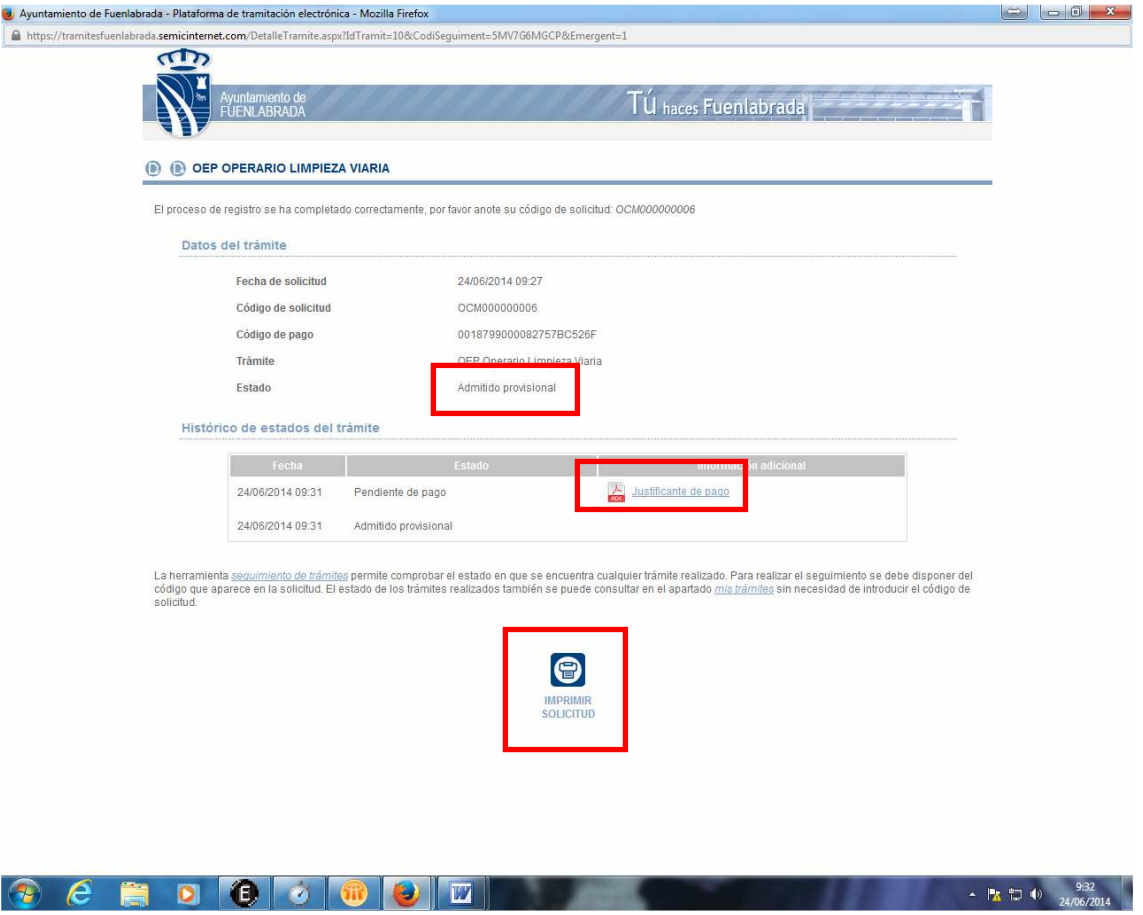

El estado **Admitido Provisional** nos indica que el proceso de registro ha sido correcto. Posteriormente, en la plataforma de convocatorias podemos ver el listado de admitidos y excluidos, fechas de los exámenes, etc.

Para acceder al estado de la solicitud es necesario entraremos en la opción de seguimiento de trámites, e introducir el código de la solicitud y el NIF.

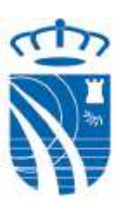

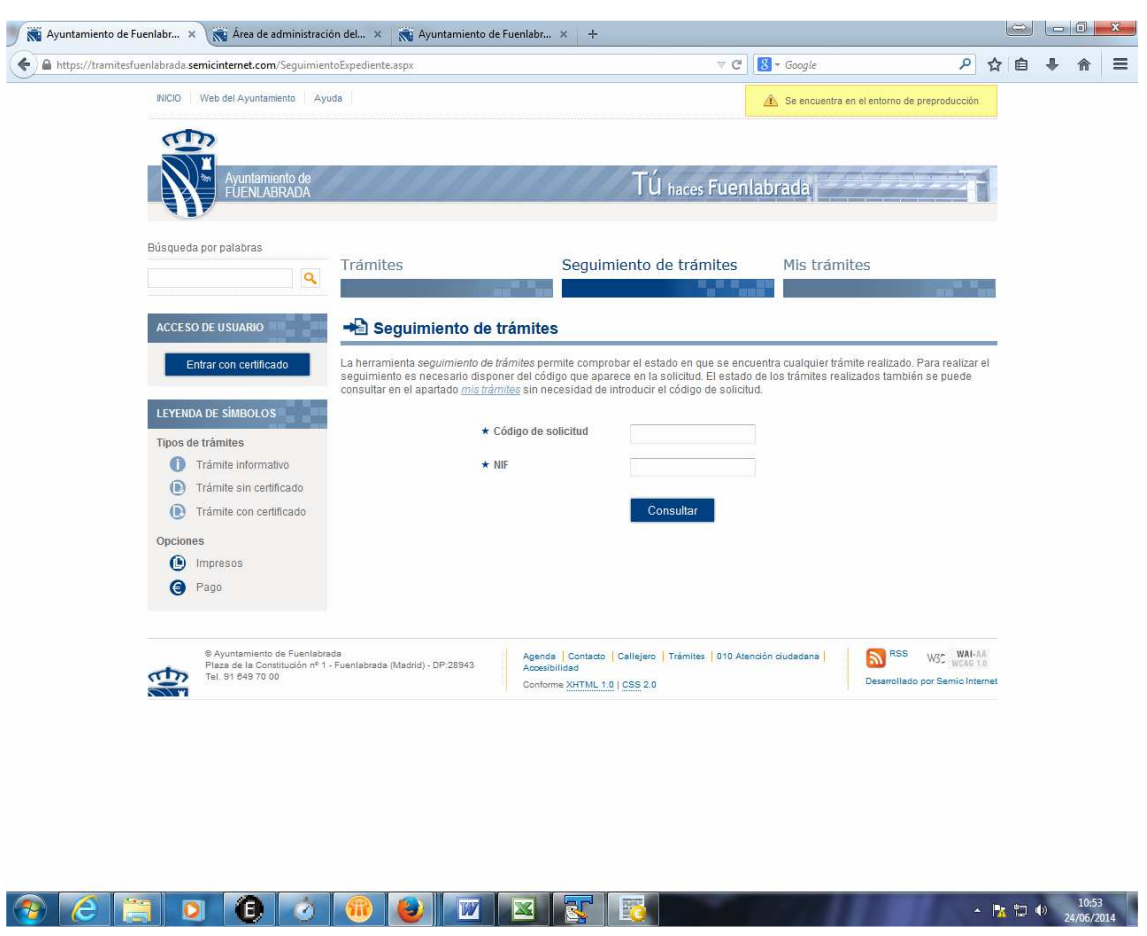

Si el pago de la tasa se ha hecho en oficina bancaria mediante carta de pago, en el plazo de 24/48 horas hábiles, la solicitud pasará a Pagada y el estado a Admitido provisional.